# **Paint Shop Pro**

Paint Shop Pro on edullinen ns. sharewareohjelma, jossa on lähes kaikki samat ominaisuudet kuin graafisen alan ammattilaisten käyttämissä kuvankäsittelyohjelmissa, jotka maksavat tuhansia markkoja. Voit käyttää Paint Shop Prota maksutta 30 päivän ajan. Jos haluat jatkaa ohjelman käyttöä, sinun tulisi ostaa ohjelman käyttöoikeus. Se ei kuitenkaan maksa kuin muutaman sata markkaa. Tietoja käyttöoikeuden ostamisesta on ohjelmaikkunan Help-valikossa.

## **Työkalulaatikko**

Työkalulaatikko on painikepalkki, johon on koottu ohjelman eniten käytetyt toiminnot. Työkalu tulee käyttöön, kun napsautat sen painiketta hiirellä kerran. Joihinkin painikkeisiin liittyy valintaikkuna, jossa voit muuttaa työkalun asetuksia ja ominaisuuksia. Valintaikkuna tulee esiin, kun napsautat painiketta hiirellä kahdesti.

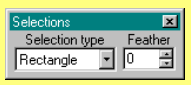

Rajaus-valintaikkunassa voit valita erimuotoisia kuvioita (esimerkiksi suorakulmion tai

ympyrän), joilla voit rajata kuvasta haluamsi alueen. Feather ("höyhen") -kentässä voit määrätä, miten jyrkkä rajatun alueen ja muun kuvan välinen raja on.

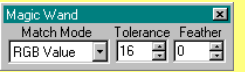

Taikasauva-painikkeen valintaikkunassa voit mm. säätää taikasauvan

herkkyyden sopivaksi.

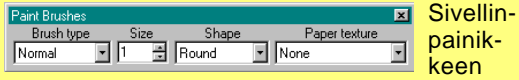

valintaikkunassa voit muuttaa maalisiveltimen kokoa ja muotoa.

#### **Suurennuslasi**

Suurennuslasilla voit lähentää ja loitontaa kuvaa.

#### **Rajaus**

Tällä työkalulla voit rajata kuvasta haluamasi alueen. Rajaus-painikkeen valintataulun Feather-kentässä voi säätää rajatun alueen ja muun kuvan välisen rajan jyrkkyyden.

## **Taikasauva**

Taikasauva merkitsee kuvasta samanväriset tai muuten yhteenkuuluvat alueet käsittelyä varten.

## **Sivellin**

Siveltimellä voit värittää kuvaa valitsemallasi värillä.

## **Värin vaihtaminen**

Tätä painiketta napsauttamalla voit vaihtaa väritystyökalun värin. Värit valitaan pipetillä. Uudella värillä voi värittää myös pitämällä hiiren oikeanpuoleisen painikkeen alhaalla. Pitämällä hiiren vasemman painikkeen alhaalla saat käyttöön edellisen värin.

## **Pyyhekumi**

Pyyhekumilla voit perua kuvaan tekemäsi muutokset.

## **Maaliämpäri**

Maaliämpärillä voi kaataa kuvaan valitsemaasi väriä.

> **Viiva** Piirtää kuvaan suoran viivan.

#### **Käsi**

Kädellä voit siirtää koko kuvan toiseen paikkaan ohjelmaikkunassa.

#### **Lasso**

Lassolla voit rajata kuvasta vapaamuotoisen alueen.

#### **Pipetti**

Voit ottaa haluamasi värin käyttöön ..imemällä" sen kuvasta tai ohjelmaikkunan oikeassa reunassa olevasta väripaletista. **Kloonaus** Kloonaus-työkalulla voit kopioida jonkin kuvan osan toiseen paikkaan. Rajaa kopioitava alue, napsauta kloonaus-painiketta ja paina Shiftnäppäintä ja vedä kopioitava alue hiirellä haluamaasi paikkaan.

## **Sormenpää**

Sormenpäällä voit pehmentää kuvan eri osien rajoja.

## **Spraypullo**

Spraypullolla voit lisätä väriä kuvaan suihkuttamalla.

## **Kirjain**

Kirjain-työkalulla voit kirjoittaa kuvaan tekstiä.

## **Kehys**

Tällä työkalulla voit piirtää kehykset kuvan ympärille.

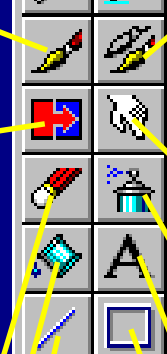

 $\mathcal{A}^{\eta}$ 

## **Näin pääset alkuun**

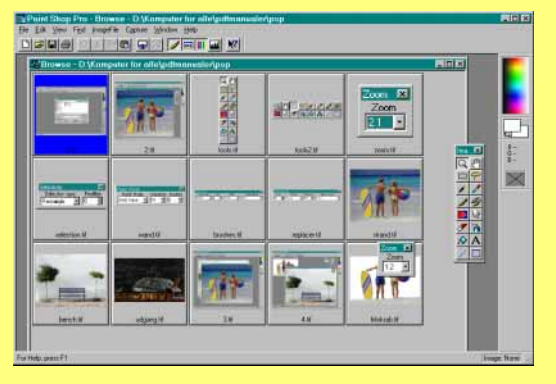

1Valitse **File**-valikosta kohta **Open**. Napsauta sitten painiketta **Browse**. Ohjelma käynnistää selaustoiminnon, joka näyttää kaikki hakemistossa olevat kuvat pienoiskoossa. Kun napsautat pienoiskokoista kuvaa hiirellä, kuva tulee käsiteltäväksi Paint Shop Pron ohjelmaikkunaan.

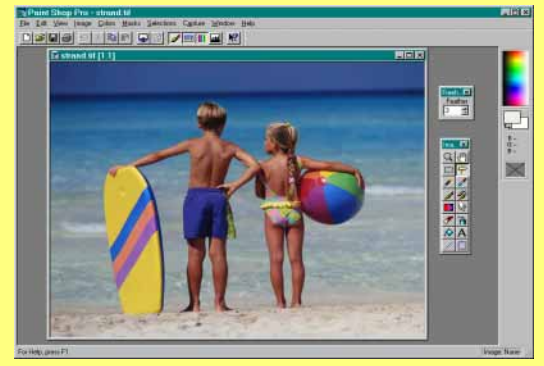

2Rajaa lapset kuvasta lassolla. Kaksoisnapsauta työkalupalkin lasso-painiketta ja valitse **Feather**kentän arvoksi 1 tai 2. Rajatun alueen ympärillä näkyy katkoviiva. Valitse **Edit**-valikosta ensin kohta **Cut** ja sen jälkeen **Paste As New Image**.

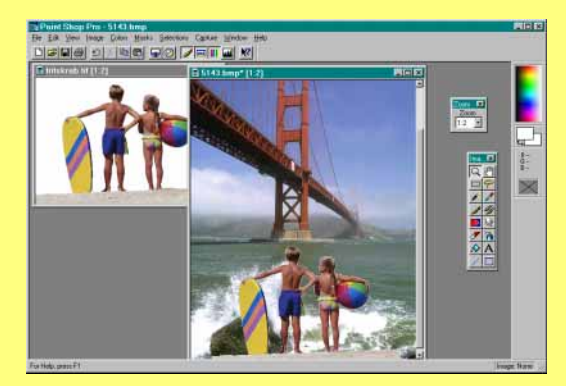

3Avaa näytölle kuva, johon lapset liitetään. Kopioi lasten kuva **Edit**-valikon komennolla **Copy**. Komennolla **Paste As New Selection** kopioitu lasten kuva siirtyy uuteen kuvaan.

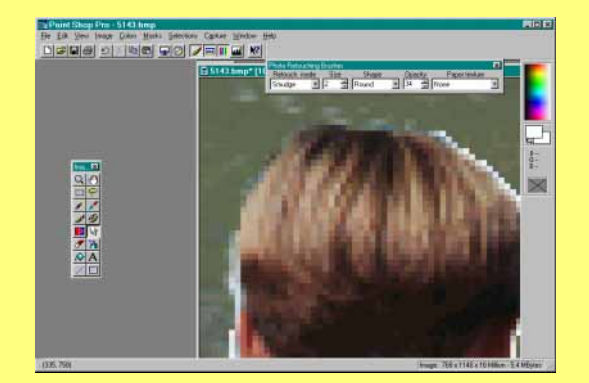

4Pehmennä kuvien välistä rajaa. Lähennä rajakohta suurennuslasi-työkalulla ja pyyhi rajakohtaa sormenpää-työkalulla. Voit itse valita sormenpään koon ja värin, jolla rajaa käsitellään. Väri voi olla peittävä tai läpinäkyvä.

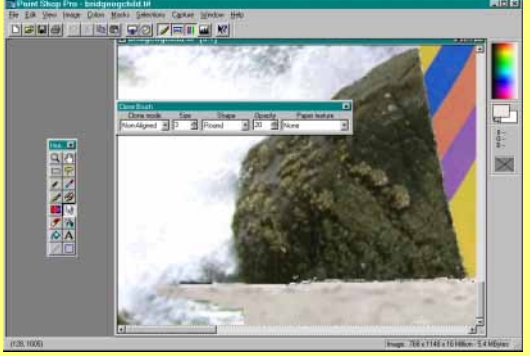

5Hiekkarantaa lasten ympärillä voi leventää kuvaan Usopivaksi. Se onnistuu kloonaus-työkalulla. Paina **Shift**-näppäintä ja napsauta rantaa hiirellä. Siirrä sitten kopioitu ranta oikeaan kohtaan.

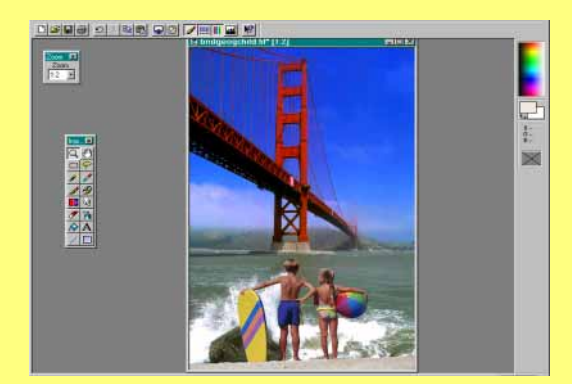

6Kun lapset ja ranta ovat paikallaan, voit syventää taivaan sinisyyttä, kuten matkaesitteissä tehdään. Valitse **Colors**-valikosta kohta **Adjust**, niin saat esille värivalikon. Vaikeinta Paint Shop Prossa on oikeastaan malttaa lopettaa kuvan muuntelu ajoissa.